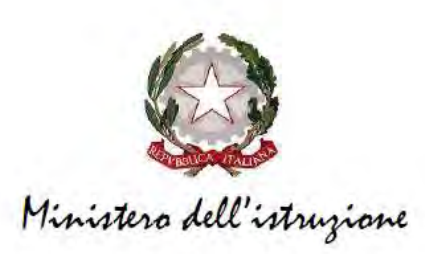

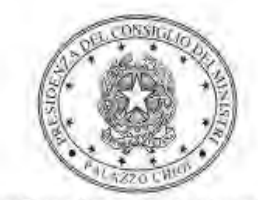

Dipartimento per la programmazione e il coordinamento della politica economica

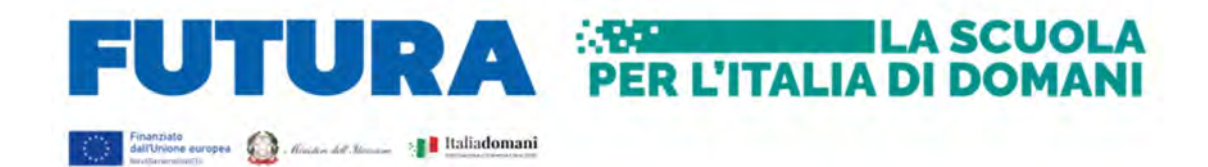

## PIANO NAZIONALE DI RIPRESA E RESILIENZA Missione 4 – Istruzione e Ricerca - Componente 1 – Potenziamento dell'offerta dei servizi di istruzione: dagli asili nido alle Università – Investimento 2.1 "Didattica digitale integrata e formazione alla transizione digitale per il personale scolastico"

# Decreto del Ministro dell'istruzione 11 agosto 2022, n. 222 – art. 2 Animatori digitali

2/11/2022

Istruzioni operative per la generazione del CUP tramite Template

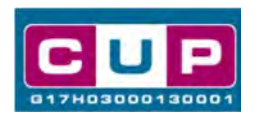

A cura dell'Ufficio V – Monitoraggio degli investimenti pubblici - DIPE

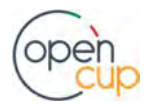

ISTRUZIONI OPERATIVE PER LA GENERAZIONE DEI CUP TRAMITE TEMPLATE **1989 DELLE 1989 LEGE LEGE 1989** 

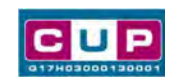

### Premessa

Il presente documento descrive la procedura guidata di generazione del CUP con riferimento all'articolo 2 del Decreto del Ministro dell'istruzione 11 agosto 2022, n. 222, relativo alle Azioni di coinvolgimento degli animatori digitali nell'ambito della linea di investimento 2.1 "Didattica digitale integrata e formazione alla transizione digitale per il personale scolastico" di cui alla Missione 4 – Componente 1 – del PNRR.

A ciascuna istituzione scolastica statale è assegnata la somma di euro 2.000,00 (duemila/00) per l'attuazione delle azioni finalizzate alla formazione del personale scolastico alla transizione digitale e al coinvolgimento della comunità scolastica, per garantire il raggiungimento dei target e dei milestones dell'investimento 2.1 "Didattica digitale integrata e formazione alla transizione digitale per il personale scolastico" di cui alla Missione 4 – Componente 1 – del Piano nazionale di ripresa e resilienza, finanziato dall'Unione europea – Next Generation EU, da svolgersi negli anni scolastici 2022-2023 e 2023-2024.

Tali finanziamenti sono erogati in favore delle istituzioni scolastiche beneficiarie sulla base di quanto previsto dall'articolo 5 del decreto del Ministro dell'istruzione 11 agosto 2022, n. 222.

Per finalizzare la proposta progettuale le istituzioni scolastiche beneficiarie dovranno provvedere alla compilazione di una specifica procedura, tramite piattaforma ministeriale "Futura – PNRR Gestione Progetti", e alla contestuale generazione del Codice unico di progetto (CUP), secondo le istruzioni indicate nel presente manuale.

Allo scopo di agevolare gli istituti scolastici nella richiesta del CUP, si è resa disponibile una procedura guidata e semplificata attraverso la creazione di un template, ovvero uno specifico modello precompilato.

Di seguito è descritta nel dettaglio la procedura di utilizzo del suddetto template all'interno del Sistema CUP.

Quanto illustrato nel documento recepisce la soluzione condivisa tra il DiPE della Presidenza del Consiglio dei Ministri e l'Unità di Missione per il PNRR del Ministero dell'istruzione.

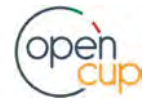

ISTRUZIONI OPERATIVE PER LA GENERAZIONE DEI CUP TRAMITE TEMPLATE **2008 DEI CUP DE LA GENERALIONE DEI CUP** TRAMITE

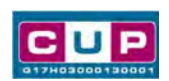

### Il Template: principali caratteristiche

Ciascun Istituto scolastico, al fine di utilizzare le risorse di cui in premessa, dovrà generare un CUP relativo alla natura "Acquisto o realizzazione di servizi".

### Codice Template: 2210006

Nome Template: PNRR Investimento M4C1-2.1, MI – Didattica digitale integrata e formazione del personale scolastico alla transizione digitale – Azione "Animatori digitali"

Descrizione Template: Ministero dell'Istruzione - PNRR M4C1 Inv. 2.1 - Potenziamento dell'offerta dei servizi di istruzione: dagli asili nido alle Università – "Didattica digitale integrata e formazione alla transizione digitale per il personale scolastico" – Azione "Animatori digitali"

A chi è rivolto: tutte le istituzioni scolastiche statali.

### La procedura guidata di generazione del CUP

STEP 1. Entrare nell'area riservata del Sistema CUP e cliccare sulla funzione "Richiesta CUP completo".

STEP 2. Inserire nell'apposito campo di Ricerca Template di riferimento il codice relativo al template d'interesse come sopra indicato: il codice 2210006, e cliccare sul tasto "Vai al Template".

### Inserimento del Codice Template

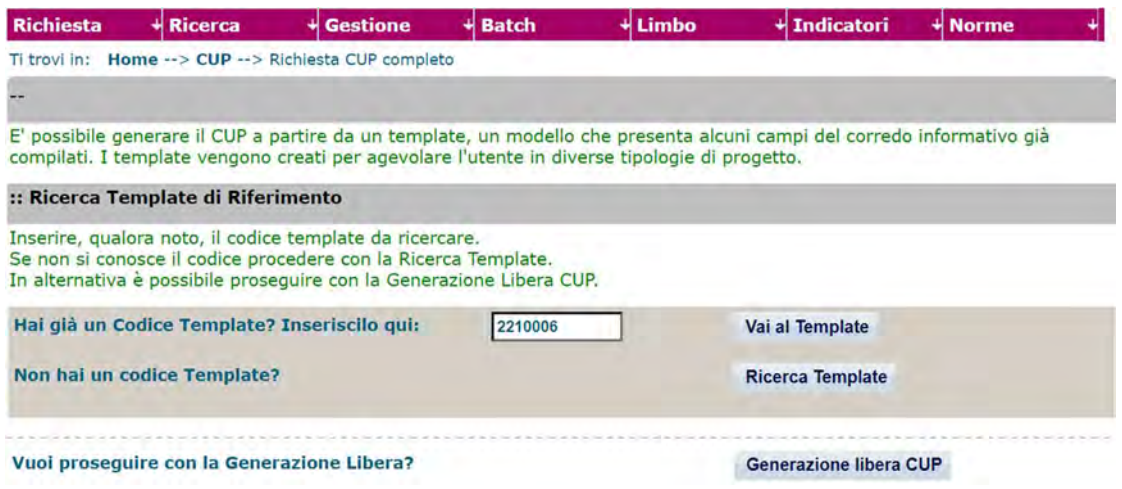

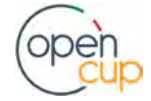

### ISTRUZIONI OPERATIVE PER LA GENERAZIONE DEI CUP TRAMITE TEMPLATE **1989 DE LA SERVICIONI DE LA SERVICIONE DE**

Attenzione: la procedura sarà accessibile ai Soggetti (istituti scolastici) accreditati nel Sistema CUP come Categoria: "Università ed altri enti di istruzione" e Sottocategoria: "Istituti pubblici di istruzione scolastica".

STEP 3. Sequire la procedura di generazione quidata compilando le schermate nell'ordine previsto.

Il simbolo **contrassegna le parti preimpostate** e non modificabili, oppure corredate da indicazioni utili da seguire nello specifico contesto. Tutti i campi contrassegnati con il simbolo \* (asterisco) sono obbligatori.

Di seguito è illustrato il dettaglio completo delle informazioni previste nel corredo informativo del CUP.

#### Prima schermata: classificazione e anno di decisione

Una volta selezionato il template apparirà la prima schermata con le informazioni relative alla classificazione del progetto.

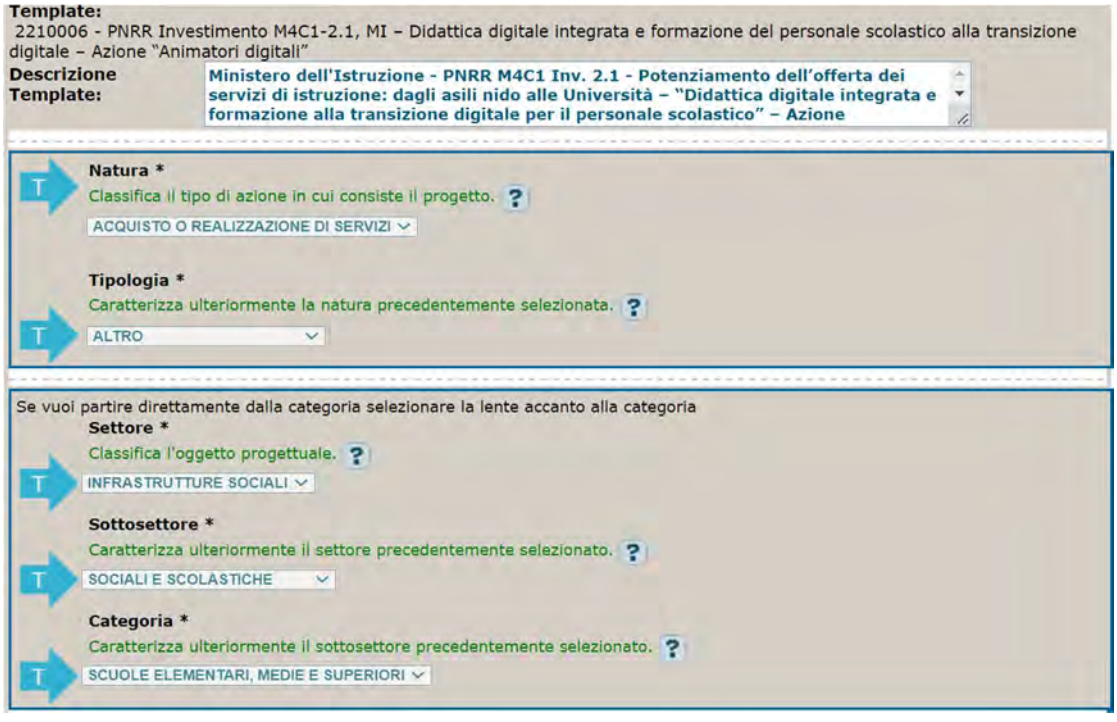

I campi Natura, Tipologia, Settore, Sottosettore e Categoria sono già impostati e non modificabili.

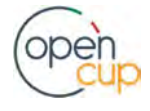

### ISTRUZIONI OPERATIVE PER LA GENERAZIONE DEI CUP TRAMITE TEMPLATE **1989 DELLE PERSONALIST DE LA GENERA**ZIONE DEI CUP TRAMITE TEMPLATE

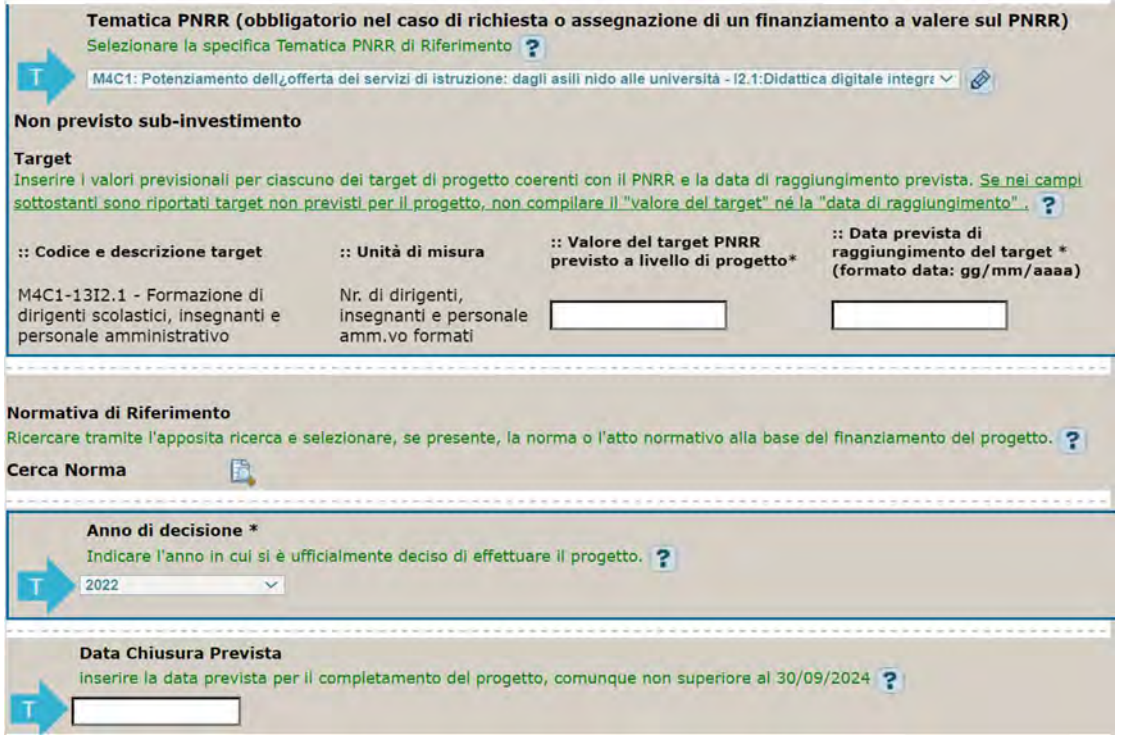

Tematica PNRR: preimpostata, non modificabile.

Target PNRR, valore e data di raggiungimento: indicare il valore previsionale del target inserendo il numero complessivo dei docenti partecipanti alla formazione (minimo 20) entro il 31 agosto 2024.

Normativa di riferimento: lasciare il campo vuoto.

Anno di decisione: impostato a 2022, non modificabile.

Data chiusura prevista: inserire la data prevista per il completamento del progetto, comunque non superiore al 31/08/2024. Campo facoltativo.

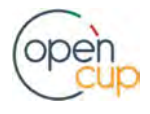

ISTRUZIONI OPERATIVE PER LA GENERAZIONE DEI CUP TRAMITE TEMPLATE **1989 DELLE STRUZIONI** 

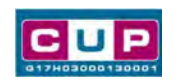

### Seconda schermata: CUP Master

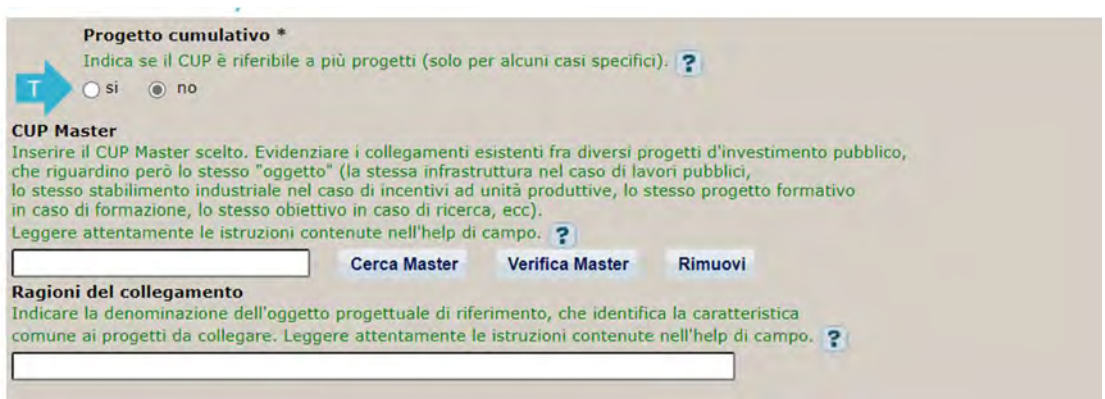

Il CUP Master è uno strumento da utilizzare per collegare altri progetti presenti nel Sistema (anche di natura diversa o registrati in tempi differenti) afferenti alla medesima infrastruttura, in questo caso al medesimo Istituto Scolastico. Per attuare tale collegamento con il CUP che si sta generando, occorre inserire il CUP Master nell'apposito campo sopra indicato (se non già esistente, indicare il primo CUP generato in ordine cronologico per lo stesso Istituto: tale CUP automaticamente diventerà Master per i successivi collegamenti).

Nel campo "Ragioni del collegamento" riportare quindi la denominazione dell'Istituto Scolastico.

La valorizzazione di tali campi, seppur consigliata, resta tuttavia facoltativa.

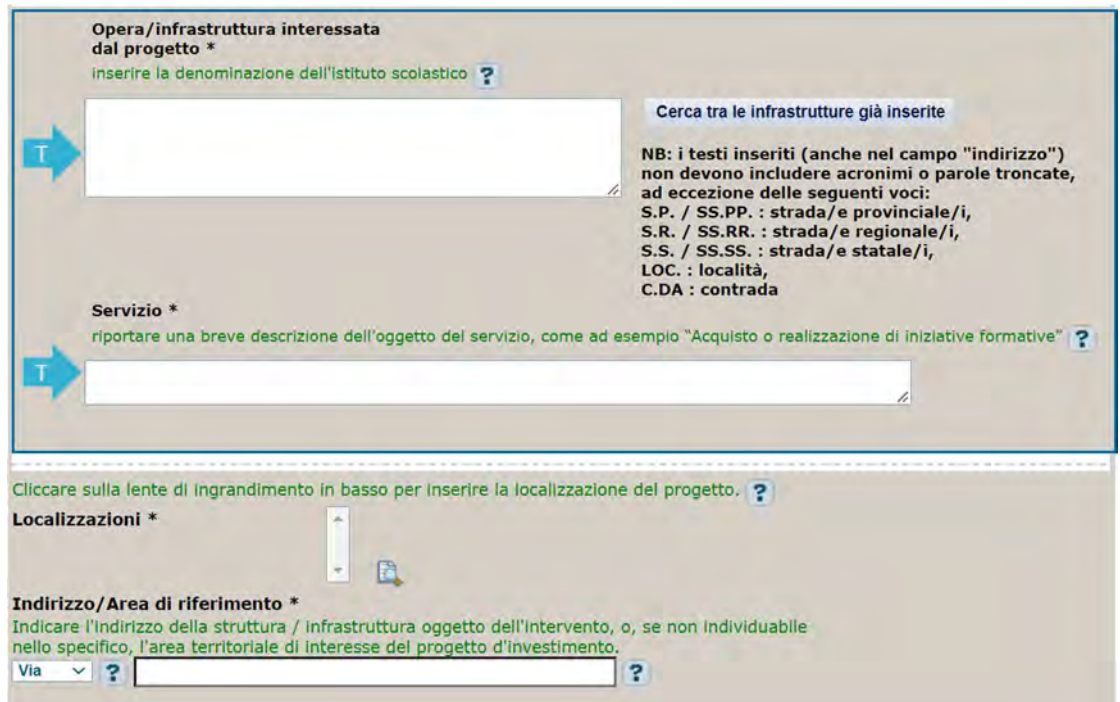

#### Terza schermata, parte 1: descrizione e localizzazione del progetto

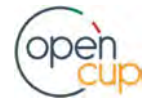

### ISTRUZIONI OPERATIVE PER LA GENERAZIONE DEI CUP TRAMITE TEMPLATE **1989 DELLE DELLE 1989** DELLE 1989

Opera/infrastruttura interessata dal progetto: riportare la denominazione dell'istituto scolastico.

Servizio: riportare una breve descrizione dell'oggetto del servizio, come ad esempio "Acquisto o realizzazione di iniziative formative".

Localizzazione: selezionare il comune dell'istituto scolastico cui afferisce l'intervento.

Indirizzo: inserire l'indirizzo dell'istituto scolastico.

### Terza schermata, II parte: strumento di programmazione e altre info

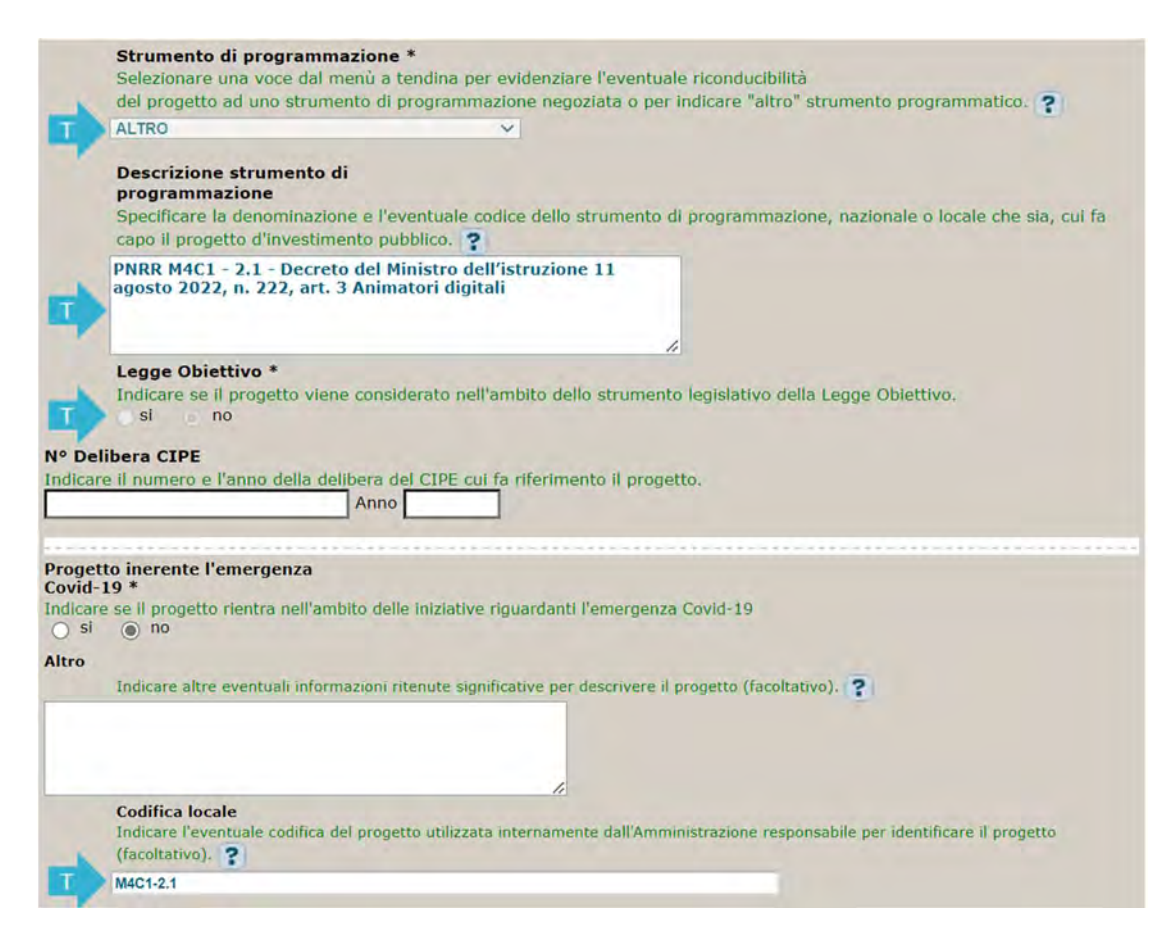

Strumento di programmazione: preimpostato da template, non modificabile.

Legge Obiettivo impostato su "NO", non modificabile.

N. Delibera CIPE: lasciare il campo vuoto.

### Progetto inerente all'emergenza Covid-19: selezionare "NO".

Codifica locale: preimpostato, non modificabile.

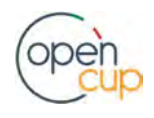

ISTRUZIONI OPERATIVE PER LA GENERAZIONE DEI CUP TRAMITE TEMPLATE **1989 DE LA DI**STRUZIONI OPERATIVE PER LA GENERAZIONE DEI CUP TRAMITE TEMPLATE

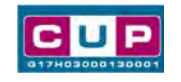

### Quarta schermata: caratteristiche finanziarie del progetto

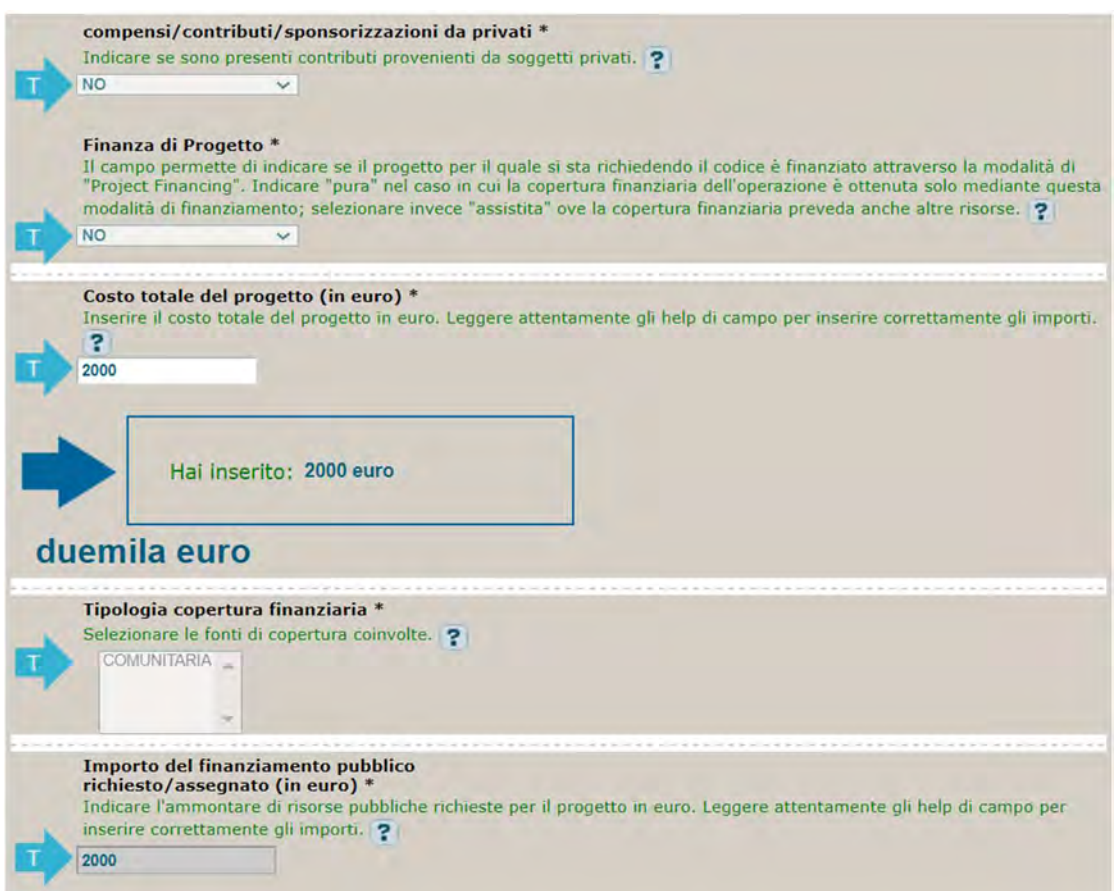

Compensi/contributi/sponsorizzazioni da privati: impostato a NO, non modificabile.

Finanza di progetto: impostato a NO, non modificabile.

Costo totale del progetto: valore preimpostato, non modificabile.

Tipologia copertura finanziaria: impostata la voce COMUNITARIA, non modificabile.

Importo del finanziamento pubblico: valore preimpostato, non modificabile.

STEP 4. Al termine della fase di compilazione delle schermate, proseguendo nella pagina successiva, sarà proposto un riepilogo di tutte le informazioni inserite, al fine di una verifica finale da parte dell'utente.

Se occorre modificare alcune informazioni, sarà necessario tornare indietro nella procedura di generazione utilizzando gli appositi bottoni in fondo alla pagina. Altrimenti, se le informazioni sono corrette, si può passare al punto successivo.

STEP 5. Cliccare sul tasto "Genera CUP" per terminare la procedura.

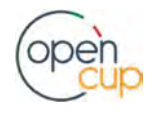